# 丸久アプリ マルカ残高ご確認方法①

丸久アプリで、 マルカの残高確認ができるようになりました。

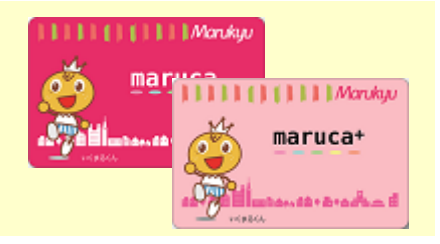

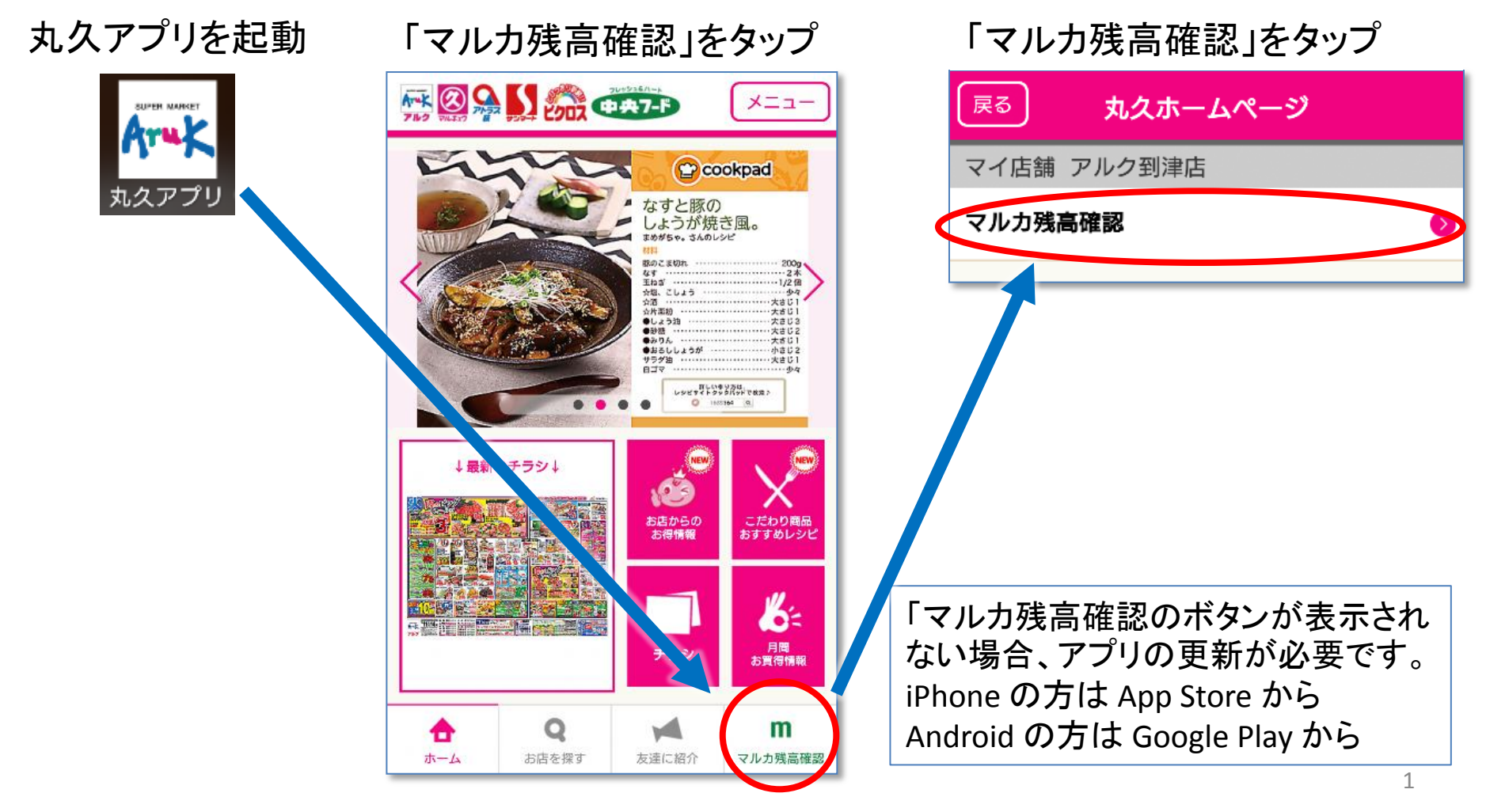

# 丸久アプリ マルカ残高ご確認方法②(Androidの場合)

「maruca!!マイページサービス」が表示されます。 「ログイン」をタップしてください。

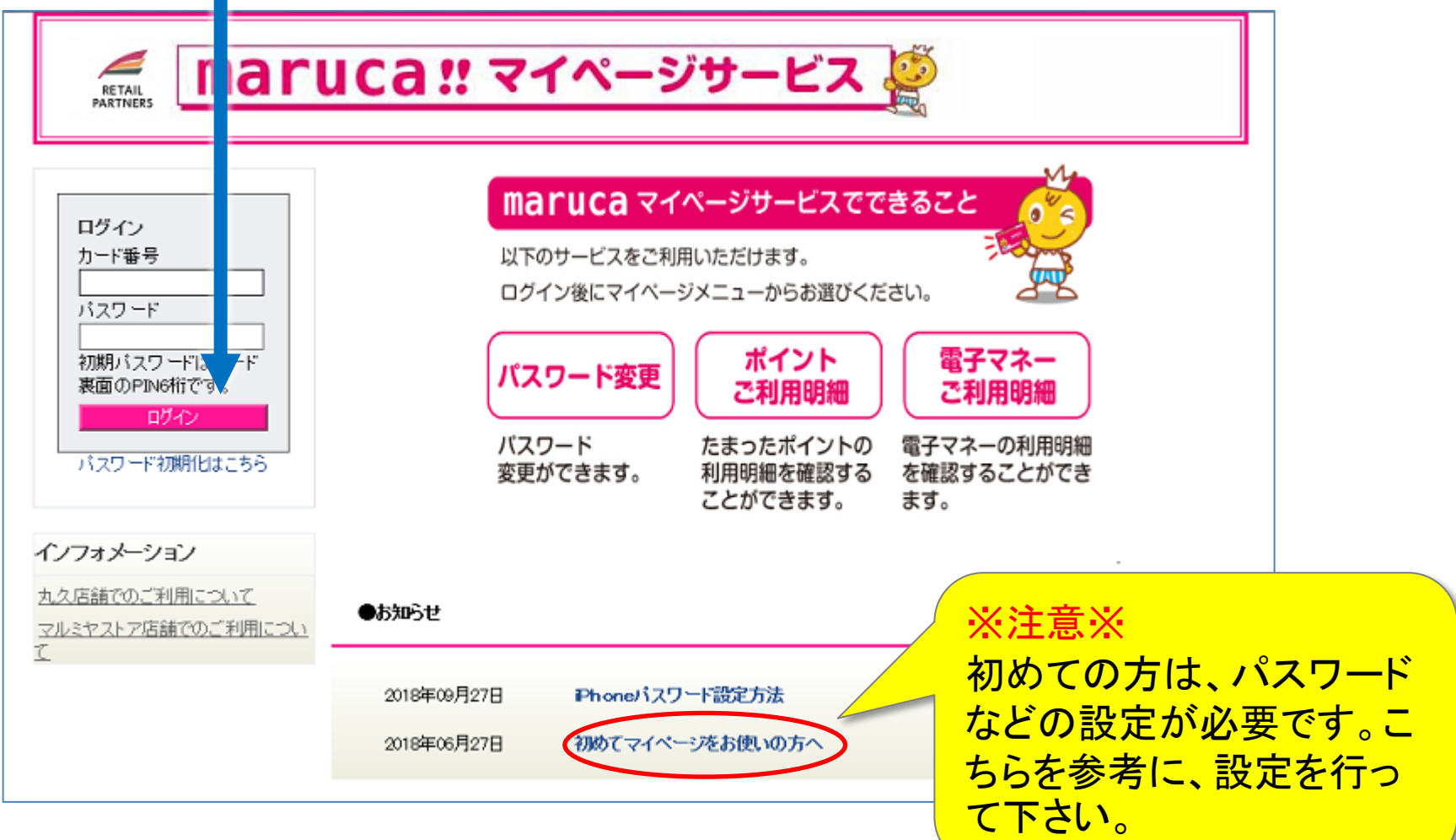

# 丸久アプリ マルカ残高ご確認方法②(iPhoneの場合)

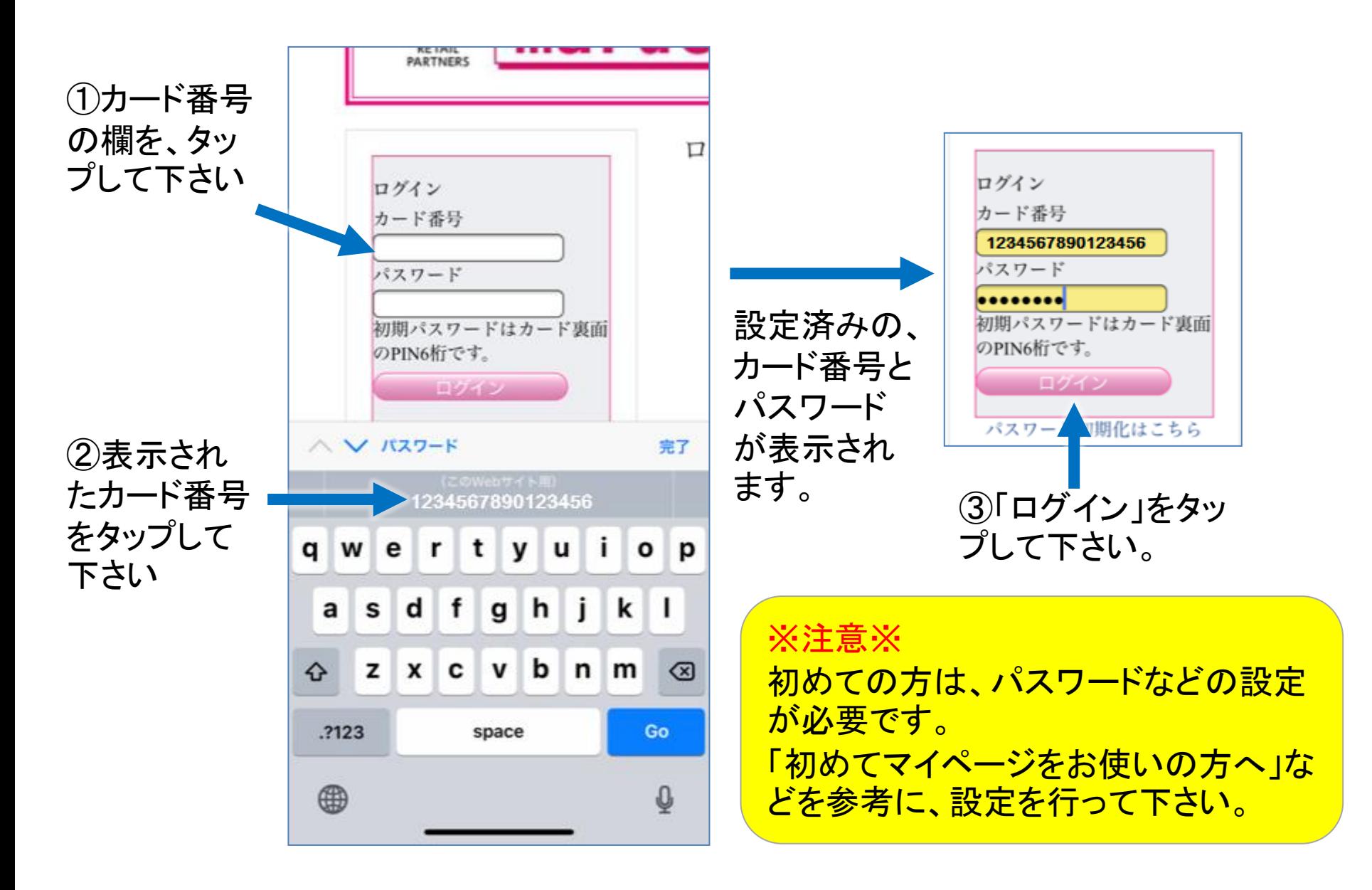

# 丸久アプリ マルカ残高ご確認方法③

### 現在のポイントと電子マネー残高が表示されます。

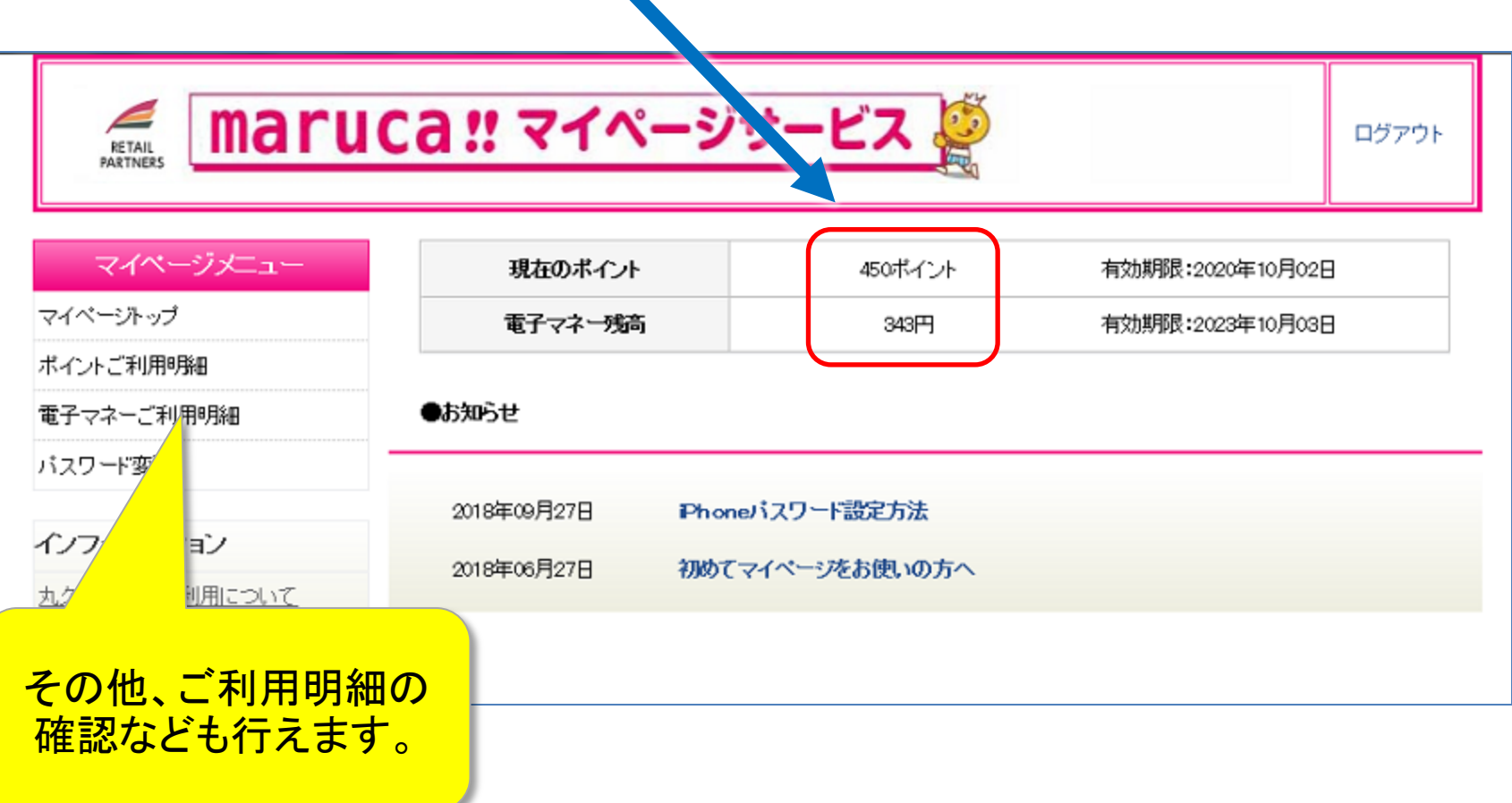

<ご参考①>ポイントご利用明細

#### ポイント付与、ポイントの利用の履歴がご確認いただけます。

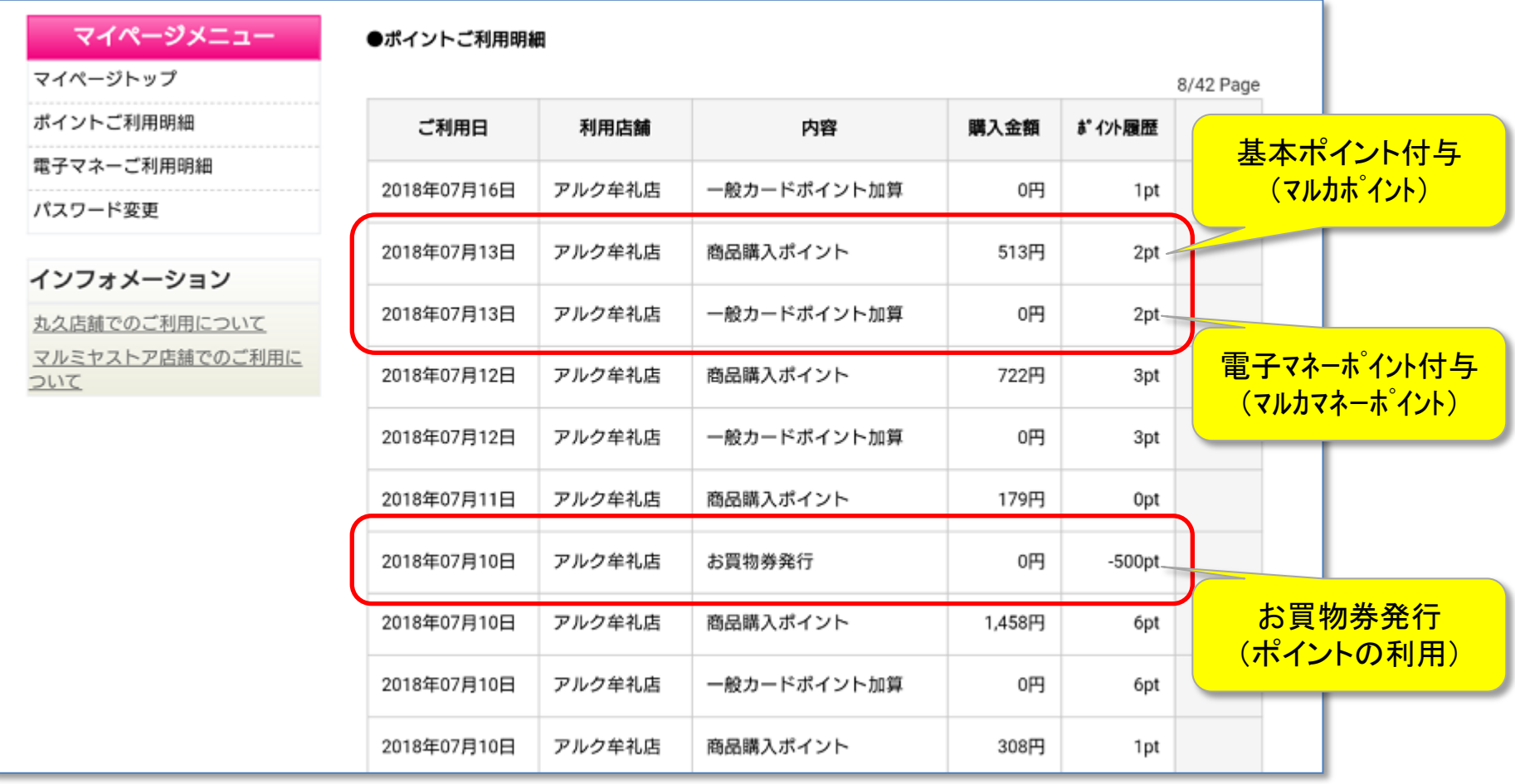

# <ご参考②>電信マネーご利用明細

### 電子マネーのチャージと利用の履歴がご確認いただけます。

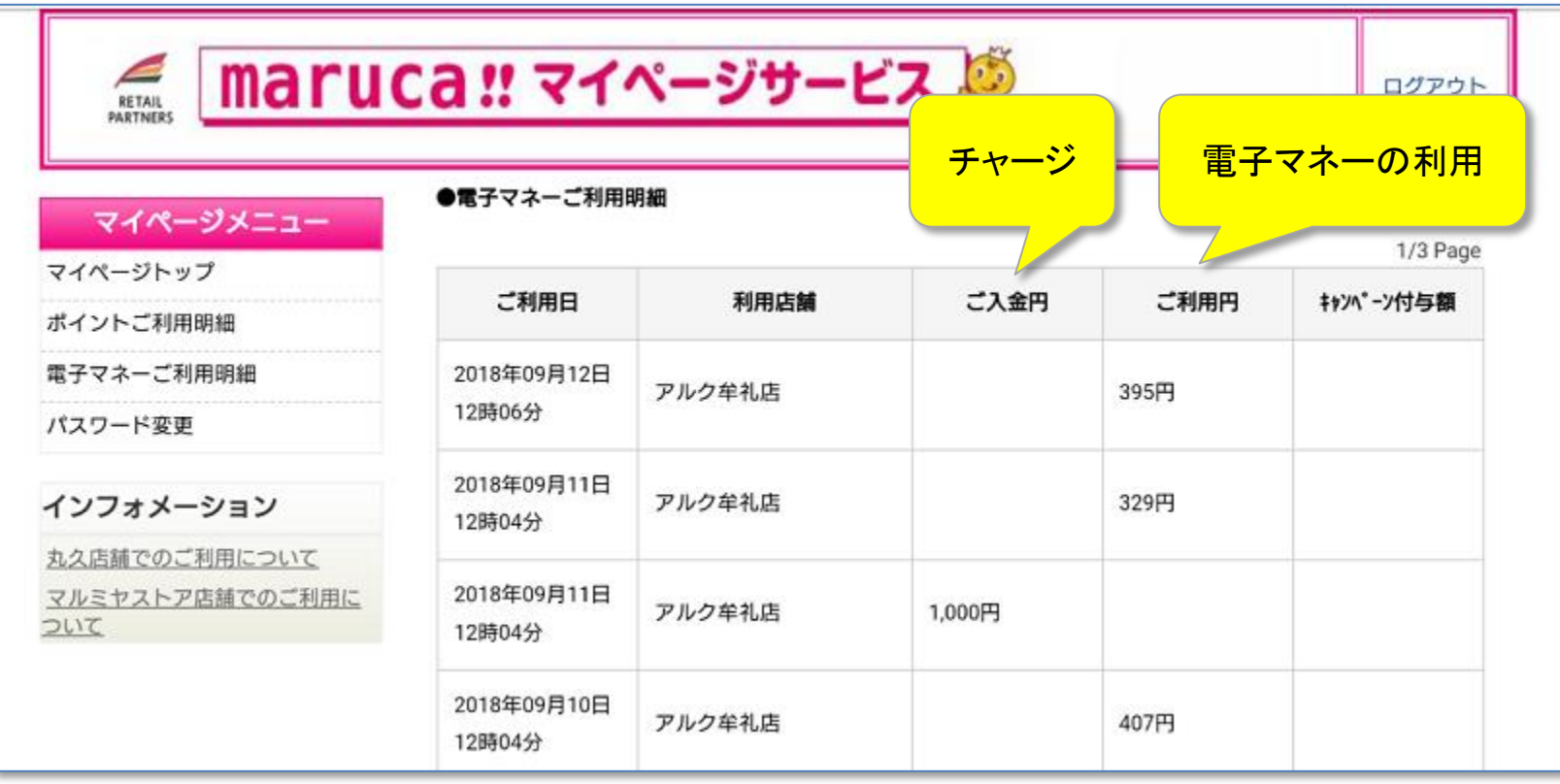